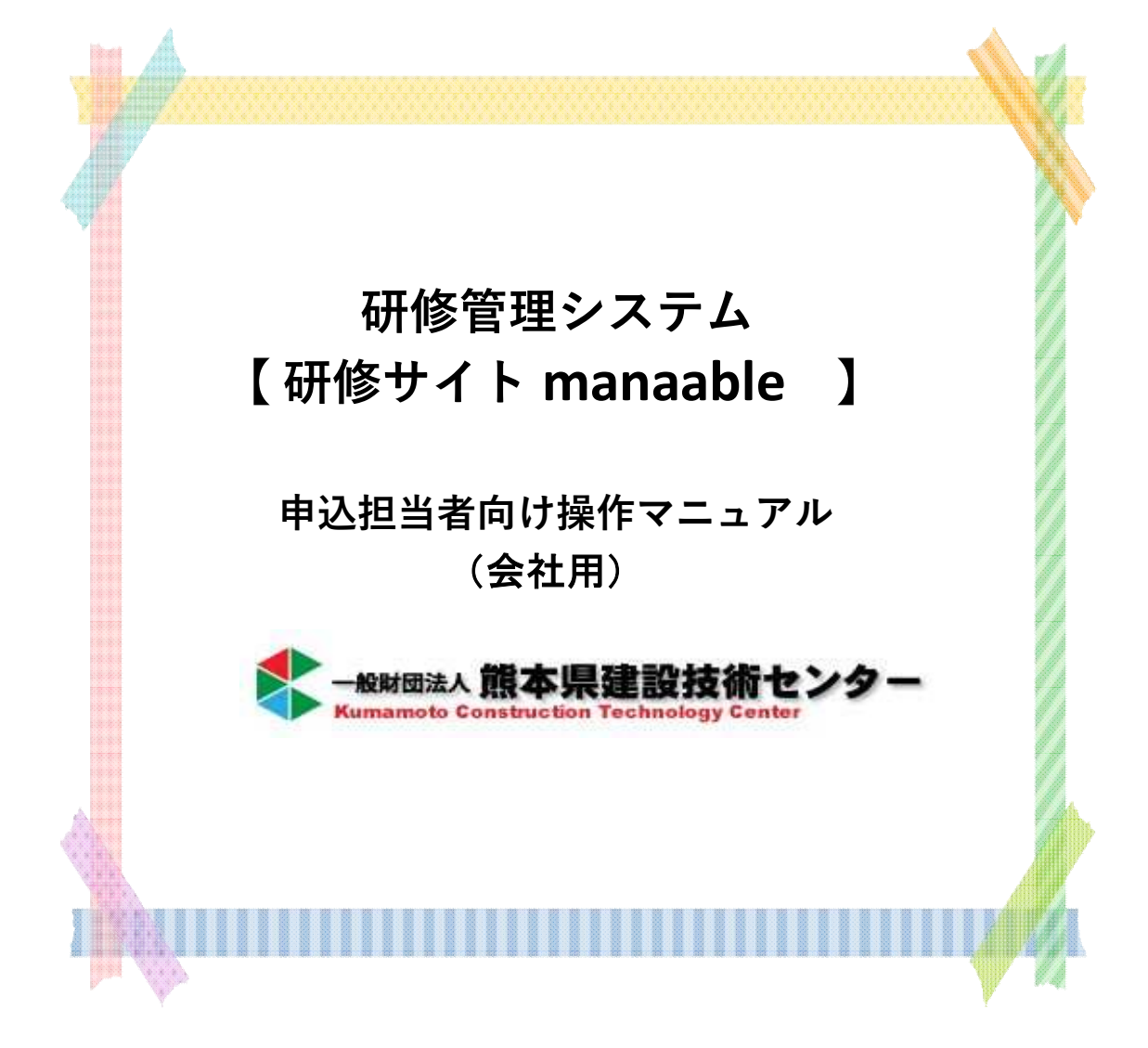

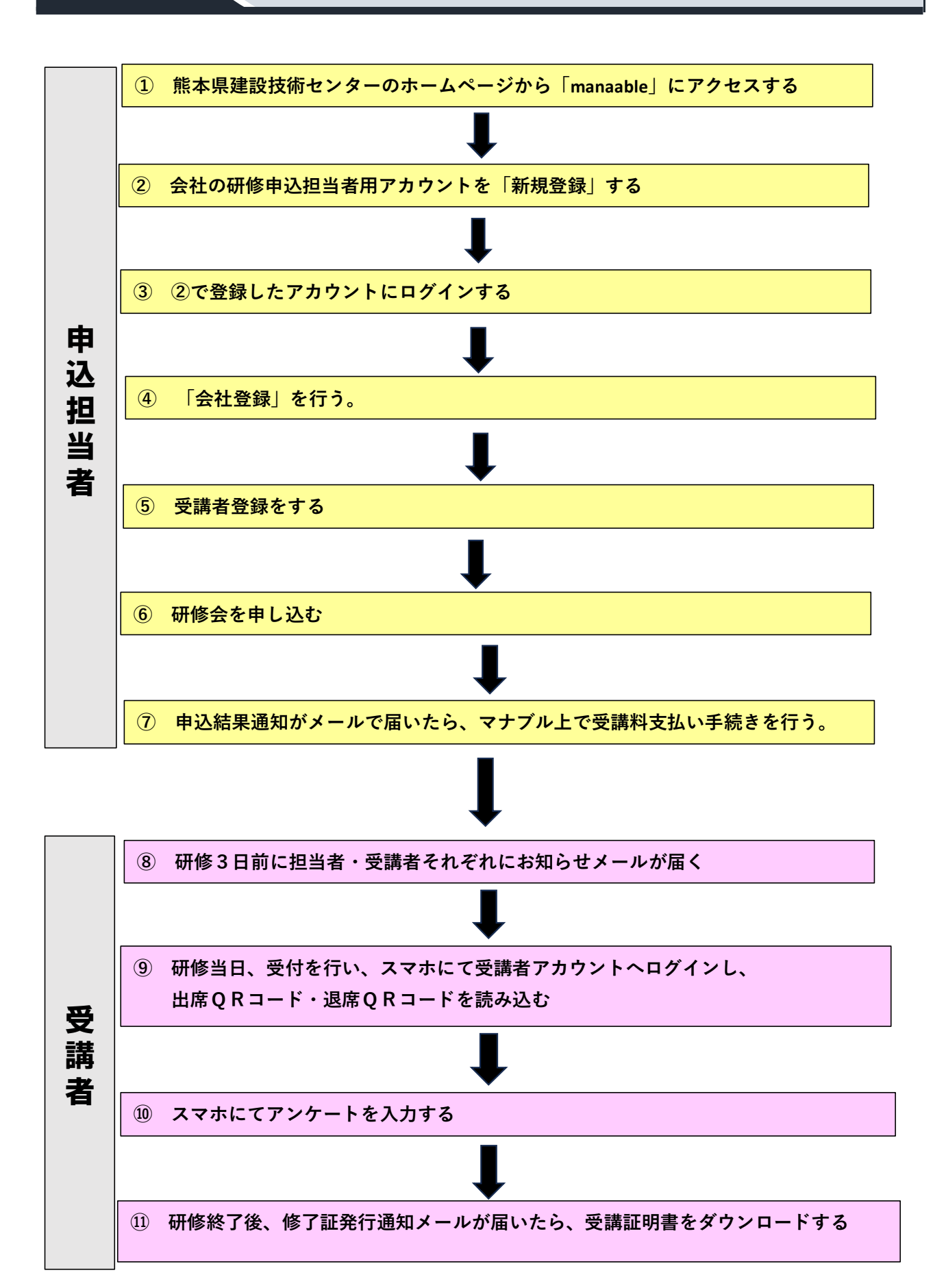

### **申込担当者**

### **目次**

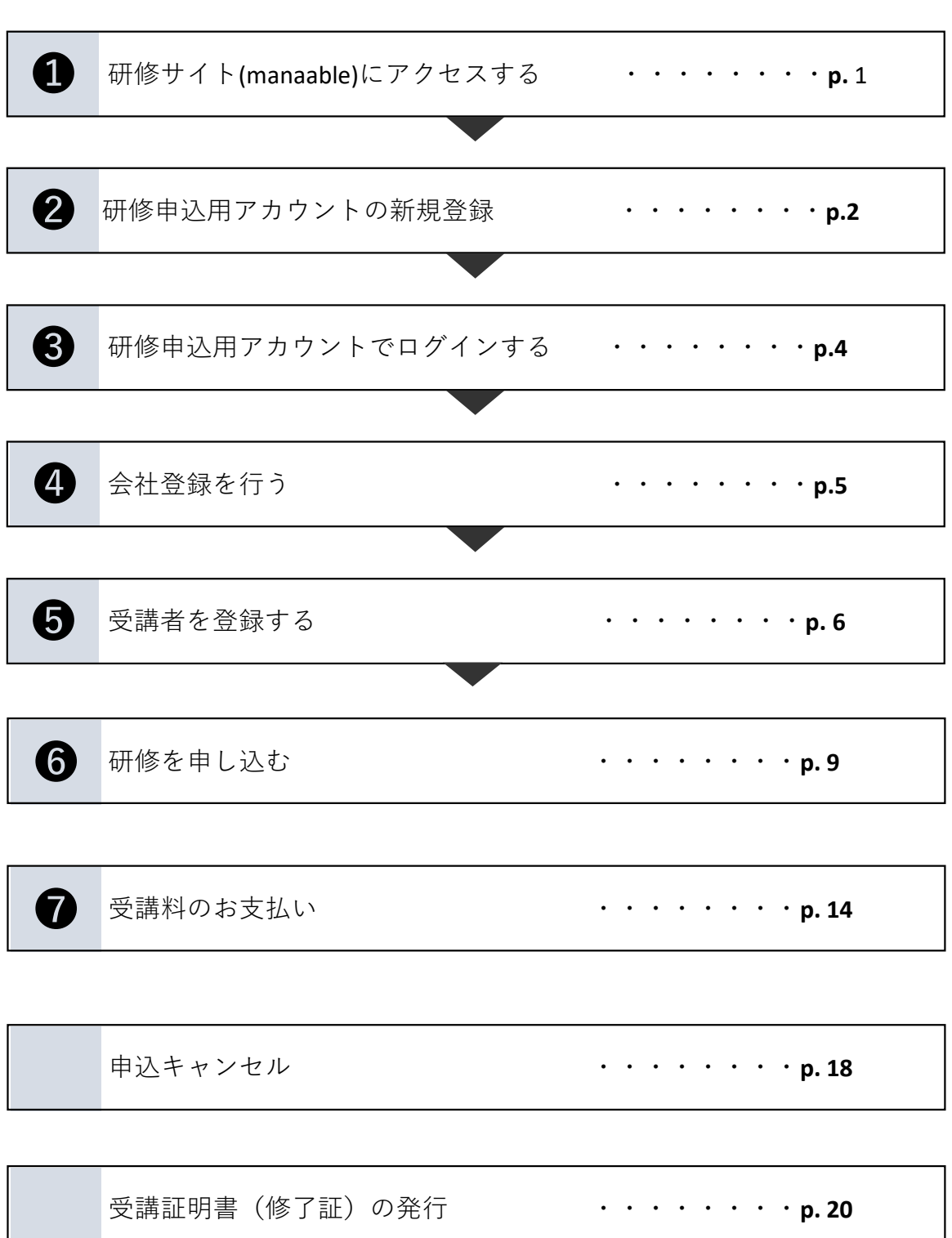

## **研修サイト(manaable)にアクセスする**

1 熊本県建設技術センターホームページ[\(http://www.kuma-ctc.or.jp/\)](http://www.kuma-ctc.or.jp/)を開き、 左側の「研修管理システム マナブル」をクリックする。

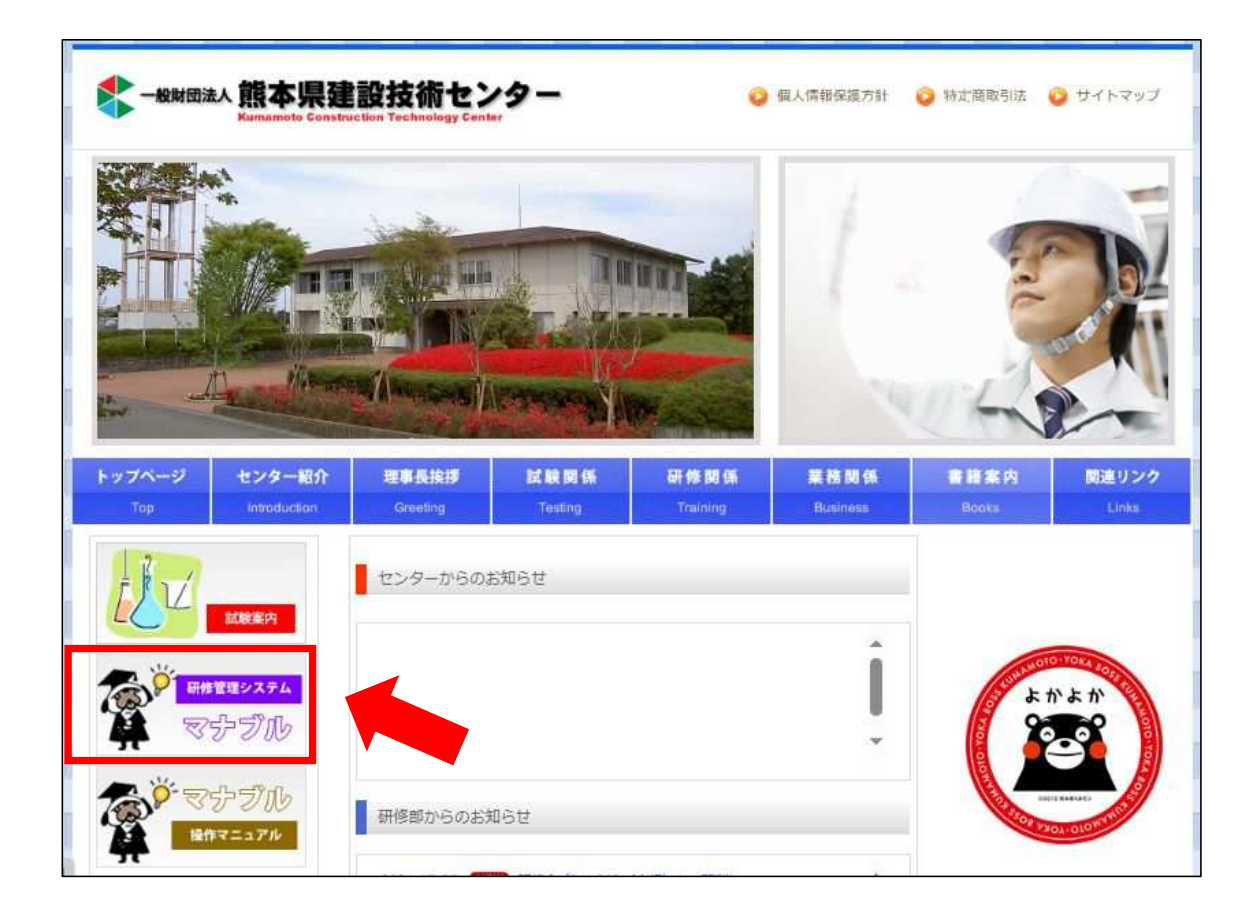

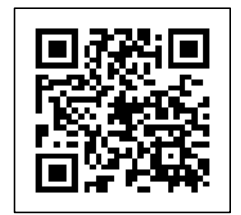

❶

← スマートフォンからはこちらから

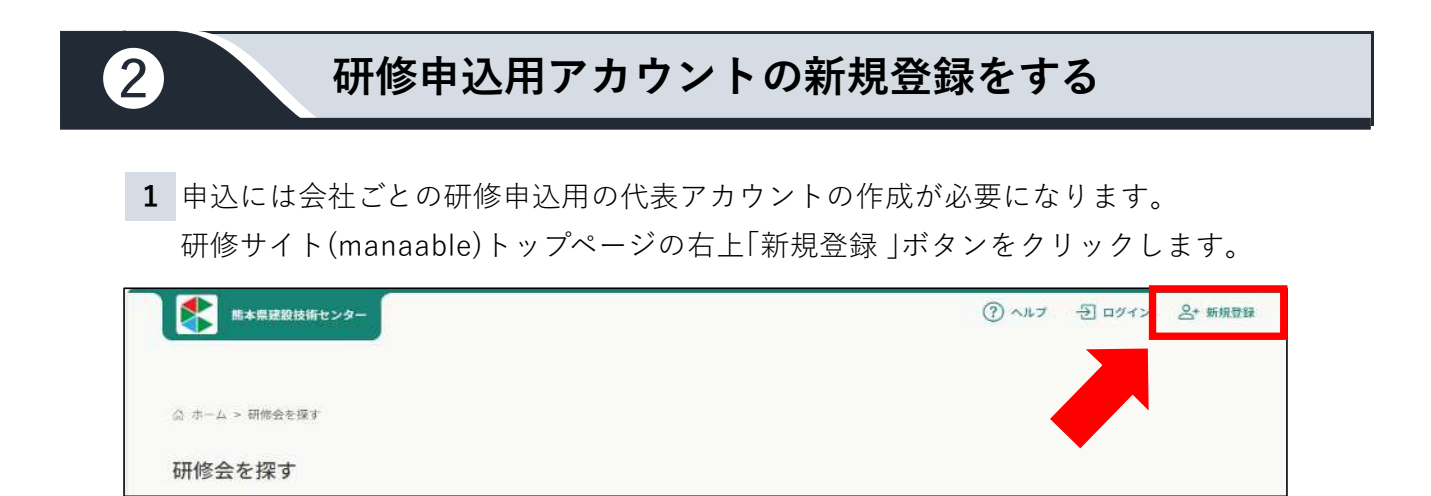

新規登録画面が表示されますので、下の「新規登録」ボタンをクリックします。

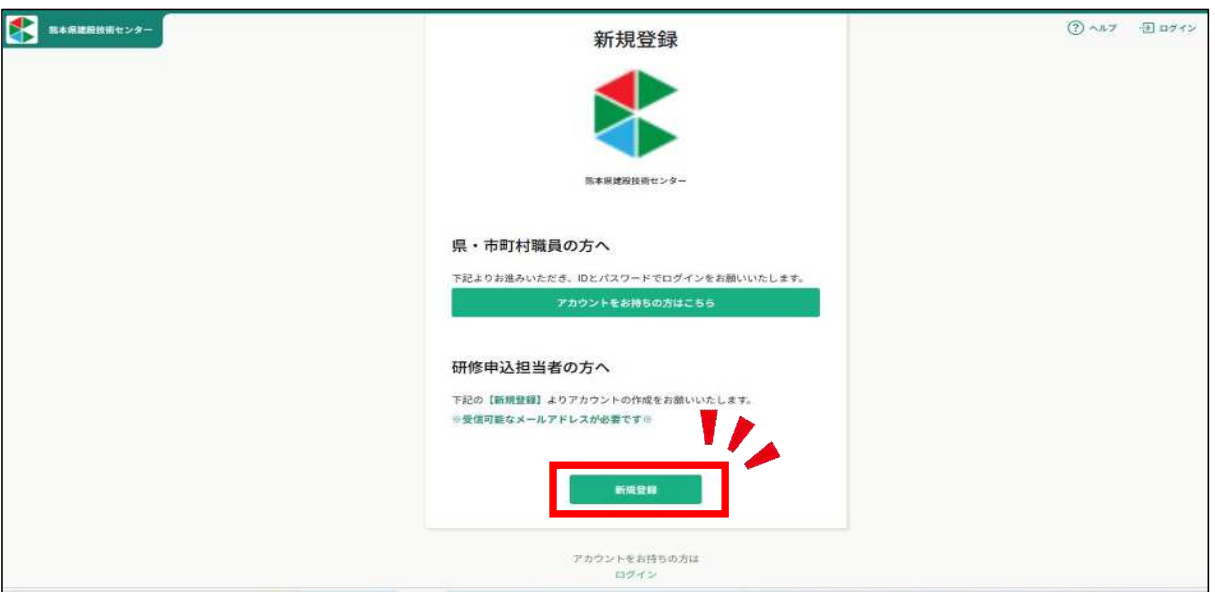

 申込用のアカウントに使用されるメールアドレスを入力し、規約・個人情報に関する チェックをして頂き、「新規登録」ボタンを押すとメールが送信されます。

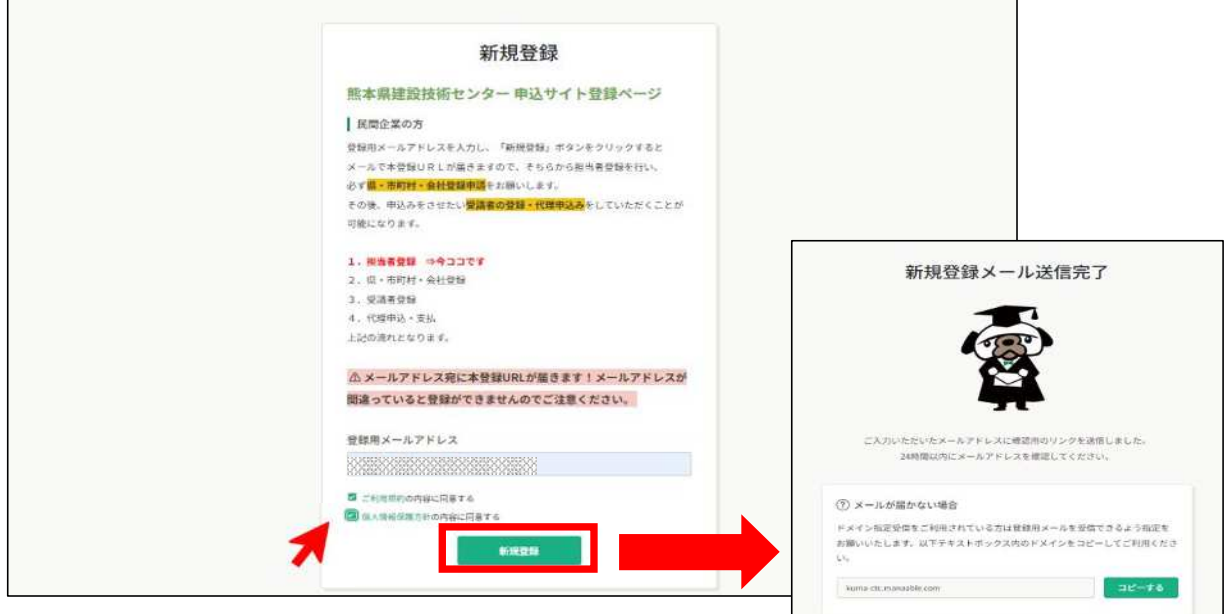

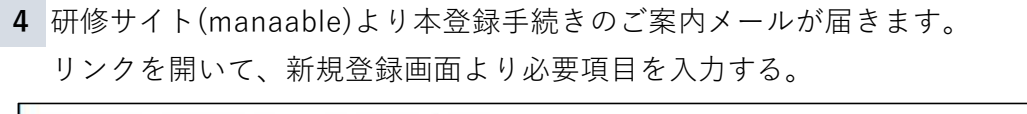

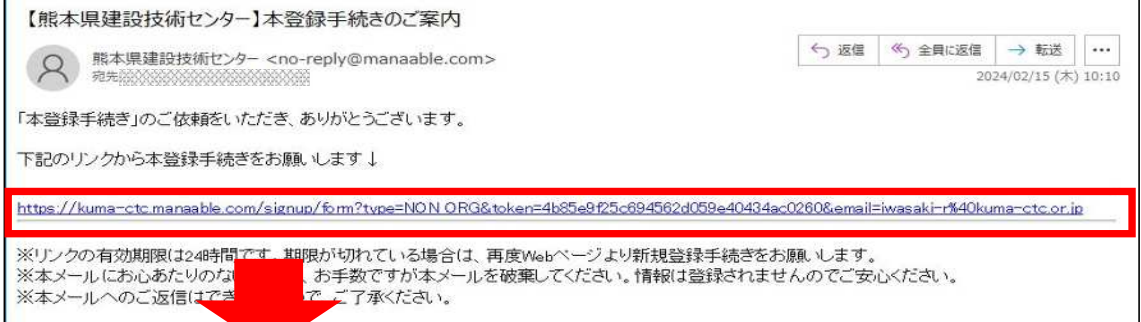

※申込担当者用アカウント(会社の代表アカウント)になるため

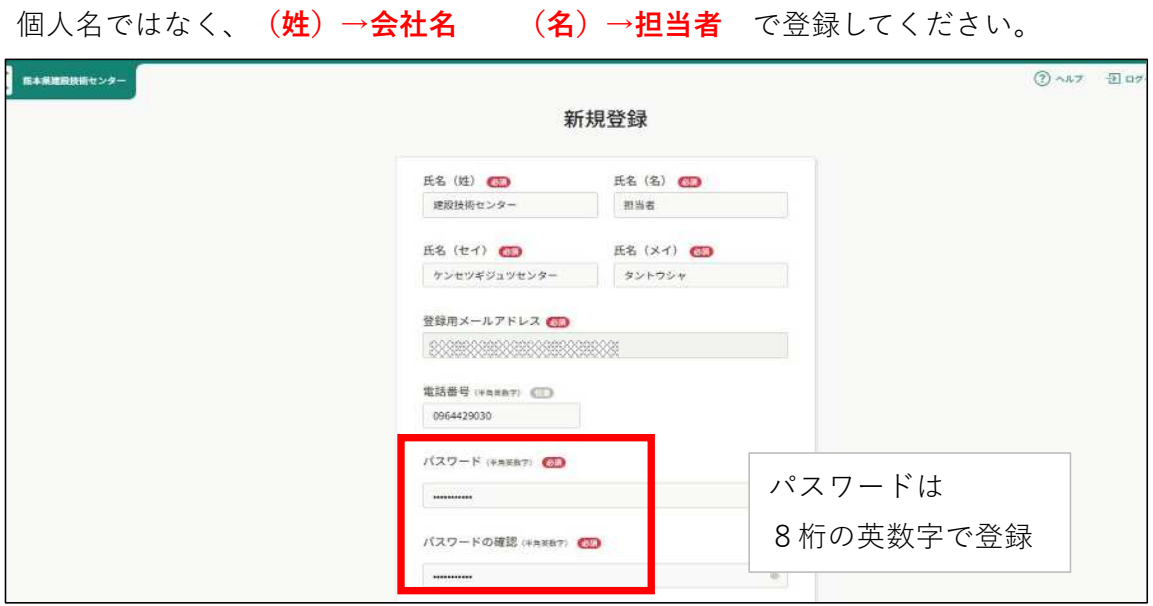

「内容確認画面へ」→間違いなければ「登録する」ボタンをクリック

**5** 登録完了画面がでるので 下部の「会社登録はこちらへ」ボタンを 押して、会社登録をする。 ※こちらのボタンを押すとログイン画面が 表示されますので、 下さい。 今作成したメールアドレスとパスワードで ログインしてください。 入力をお願いいたします。  $\rightarrow$  0  $\land$ 

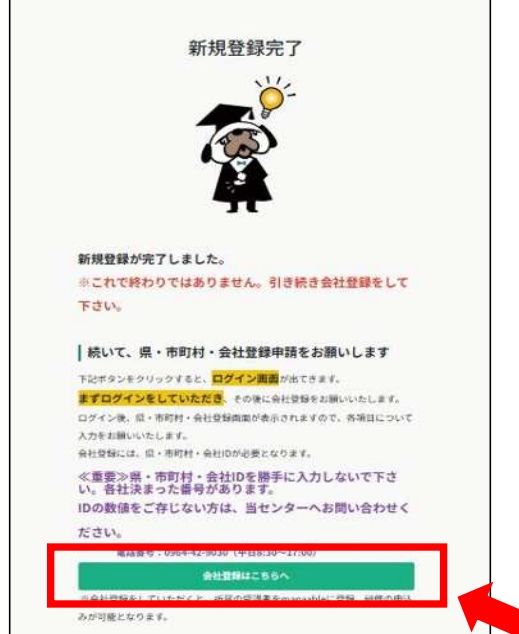

# ❸ **研修申込用アカウントでログインする**

**1** 「会社登録」ボタンを押すと、ログイン画面が開くため 先ほど登録した、メールアドレスとパスワードでログインします。

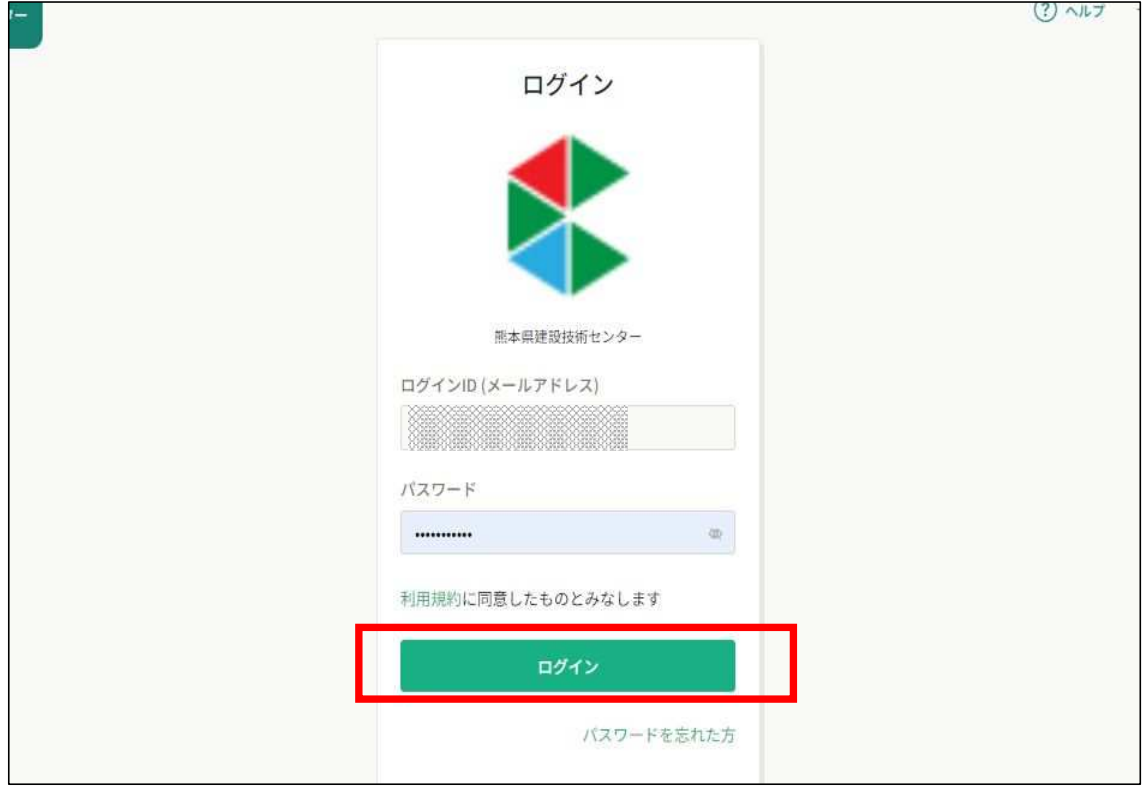

ログインができたら、

自動で「県・市町村・会社登録申請」の画面に切り替わる為、

次の❹へ

## ❹ **会社登録を行う**

**1** 県・市町村・会社登録申請画面になるので、項目を入力していきます。 **「会社ID」は技術センターにて管理している番号になるため**

**技術センターの研修部までお問い合わせください。**

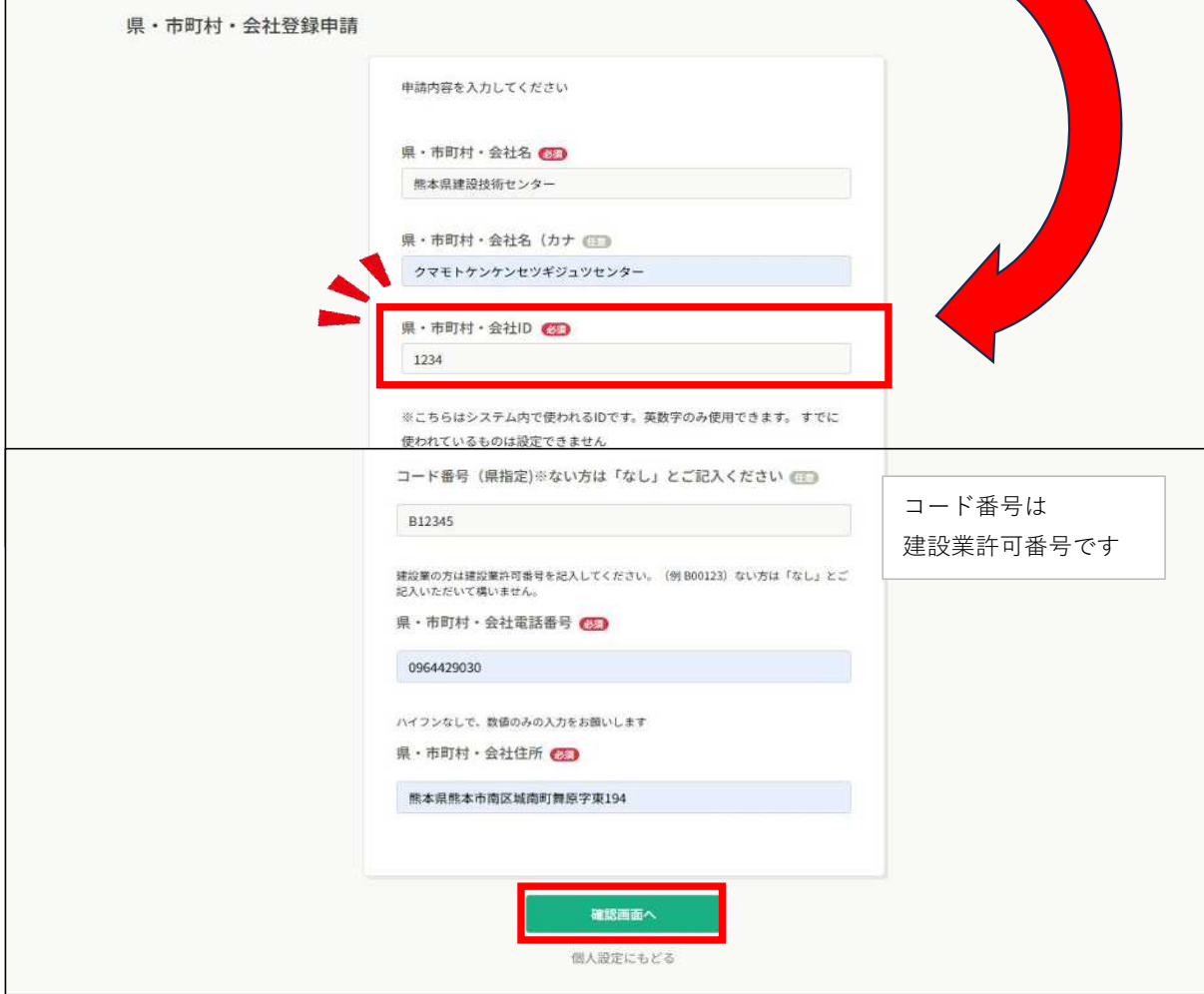

#### **2** 入力内容にお間違えなければ、そのまま「登録する」ボタンを押してください。

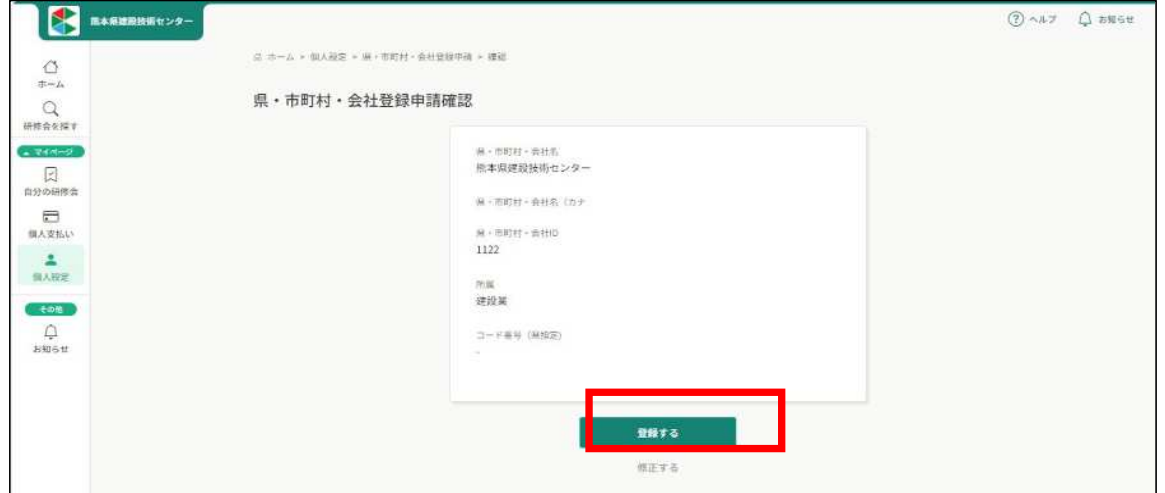

申込用アカウントの新規会員登録はこれで完了です。

### **受講者を登録する**

❺

**1** 研修を受講する方はそれぞれアカウントの作成が必要になるため、 担当者のアカウントから受講者を登録する。

ホーム右上の名前部分をクリックして「県・市町村・会社設定」、または左サイドバー 「県・市町村・会社設定」をクリックします。

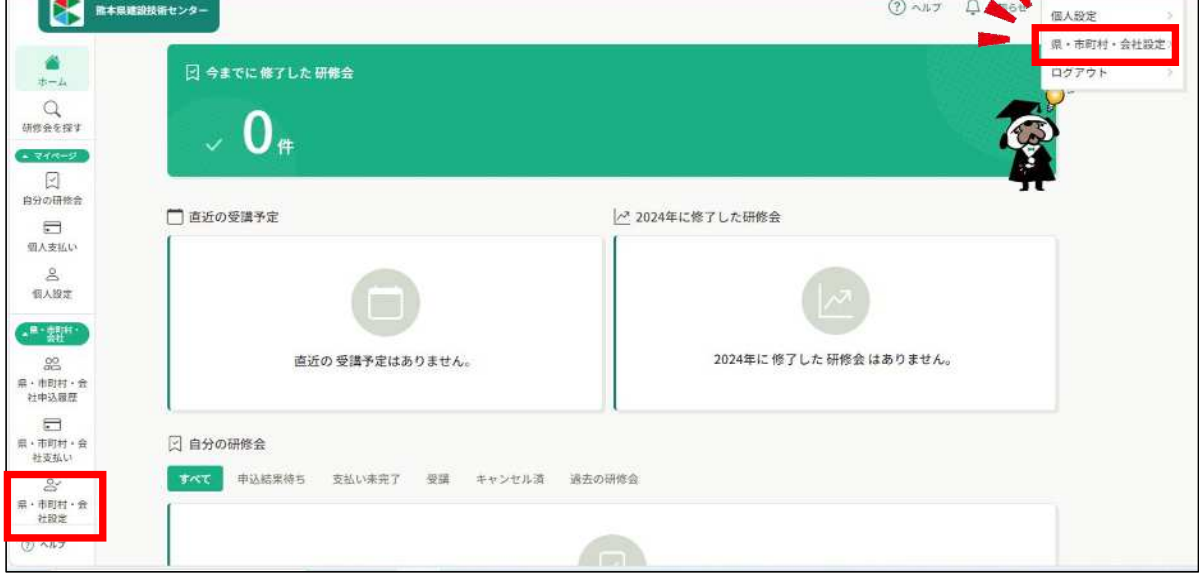

**2** 「県・市町村・会社設定」欄で、会社名をクリックします。

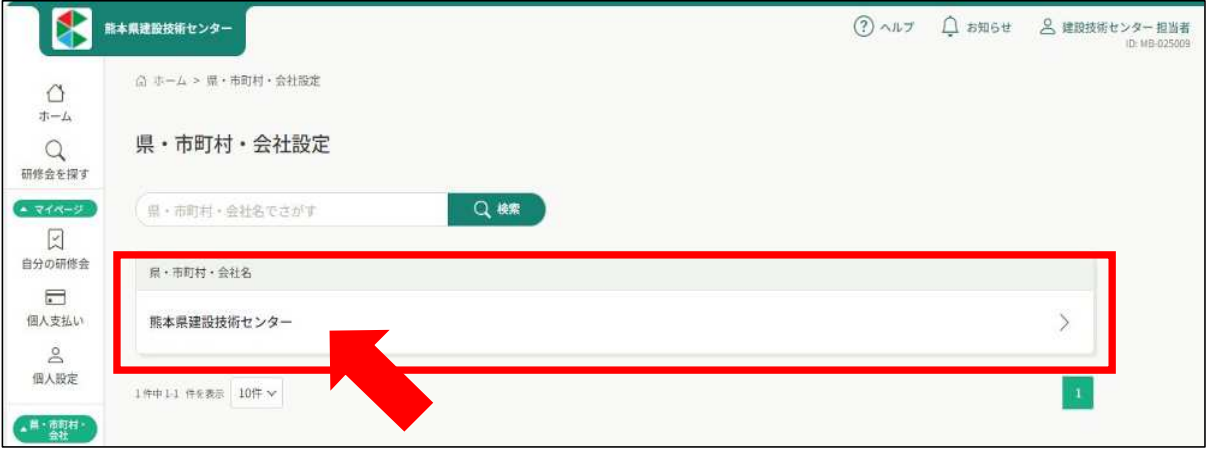

**3** 「+新規登録」をクリックする。

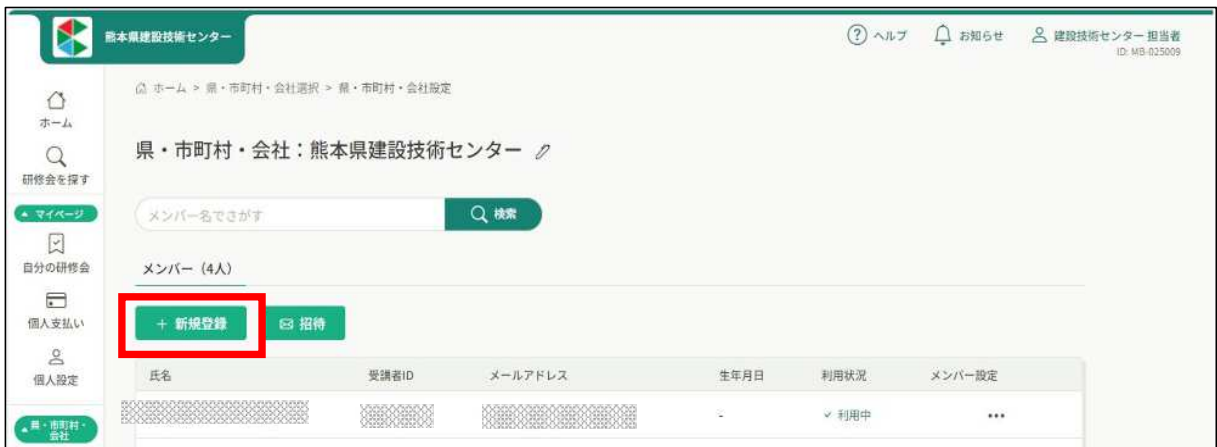

**4** 研修を受講させたい社員を1名ずつ登録します。 受講者の名前は、会社名を入れずフルネームで入力してください。 **※申込担当者の方が研修を受講される場合は、 担当者アカウントと別にご自分の名前でメンバー登録をおねがいします。**

#### **メールアドレス・パスワードついて**

こちらの登録で、受講者のアカウントが作成されます。

それぞれ登録したメールアドレス・パスワードを必ず控えておいてください。

※メールアドレスは重複できませんが、パスワードは全員同じでも大丈夫です。

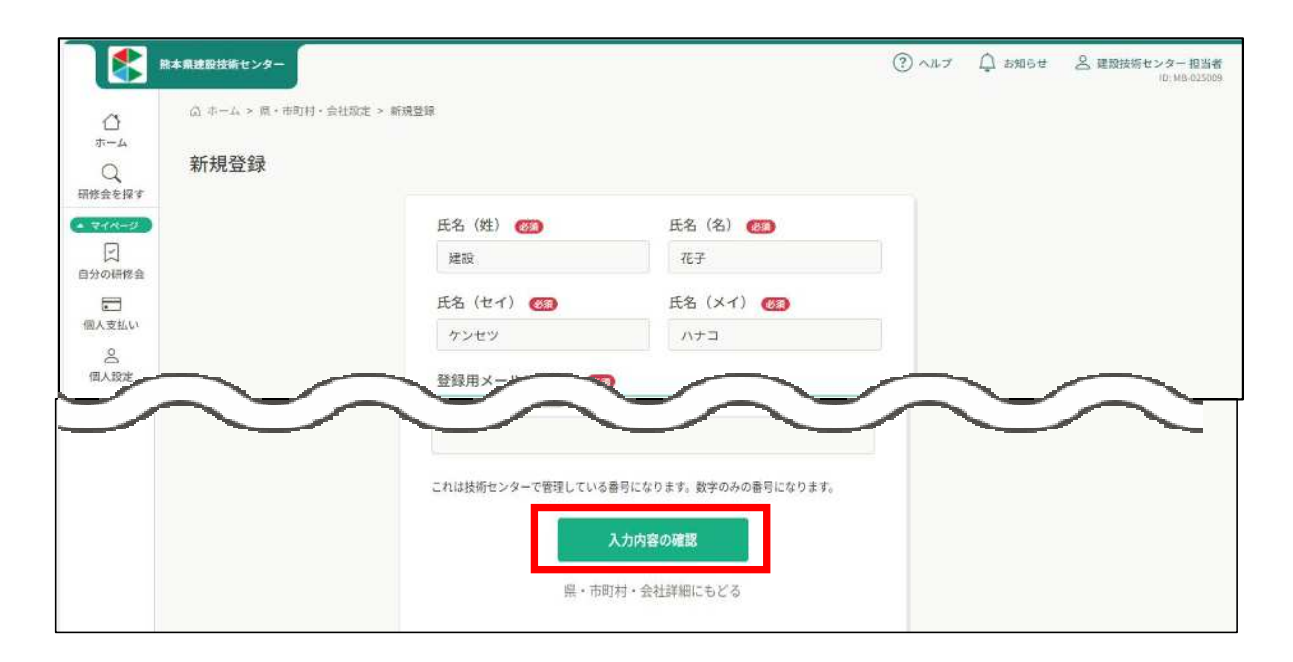

**5** 内容を確認し、「登録する」をクリックします。

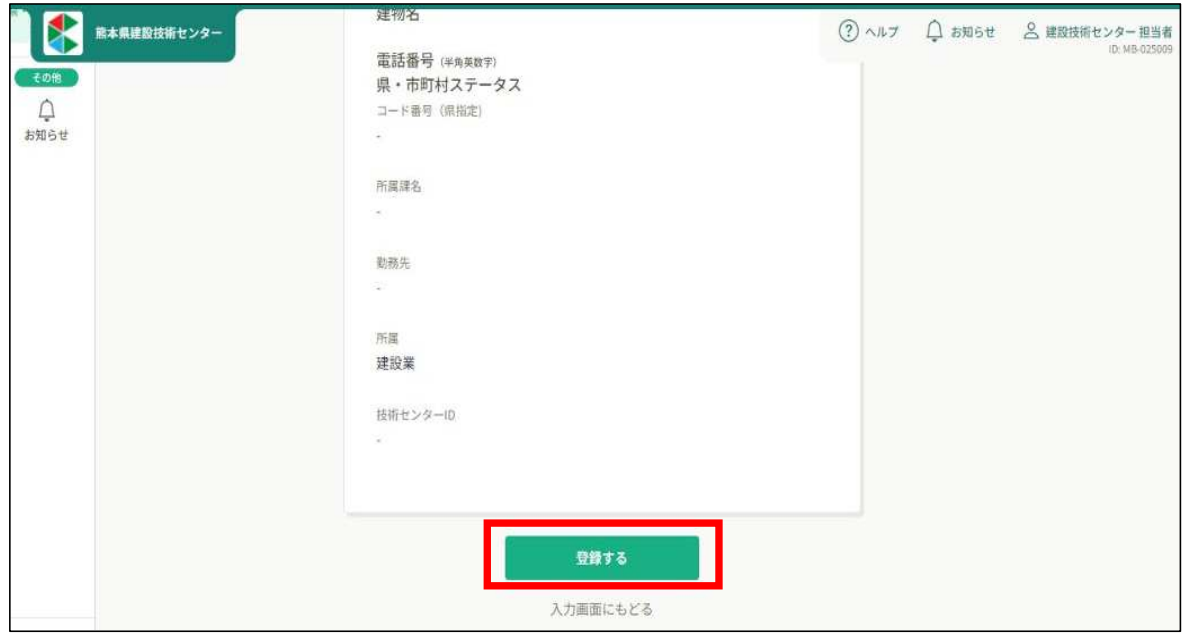

**6** 画面右上に「メンバー情報を登録しました」と表示されます。(暫くすると表示は消えます) メンバーが追加されたことを確認して下さい。

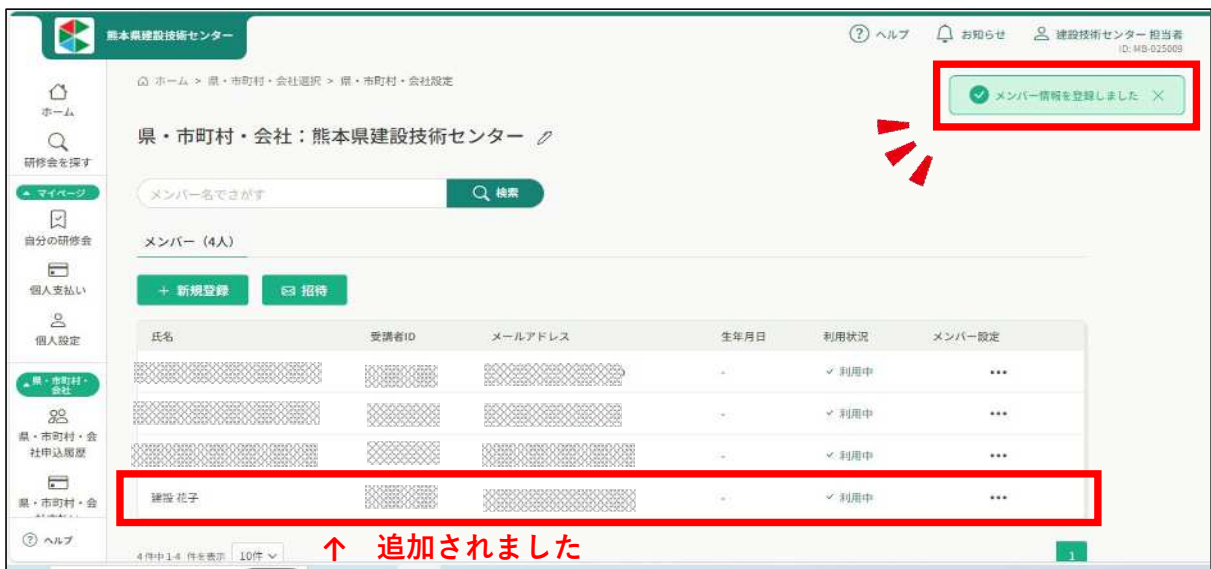

#### **登録が完了したら・・・**

研修当日に、受講される方が自身のアカウントにて出席・退席・アンケート入力を していただくため、作成されたアカウントへのログインが必要になります。受講さ れる前に

**メンバー登録された際のメールアドレス・パスワードを必ず伝えていただくようお**

#### **職員を登録するにあたって**

manaableのアカウント管理の都合上、職員を登録する際は、 **実際に研修を申し込む職員のみ**登録してください。 また、年度途中でのメンバー削除は控えてください。

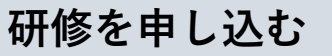

ホームのサイドバーの「研修を探す」をクリックして、研修一覧を表示させます。

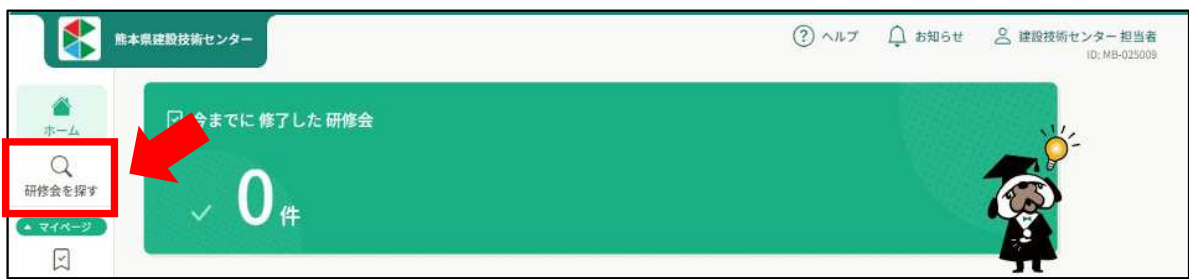

#### 受けたい研修をクリックします。

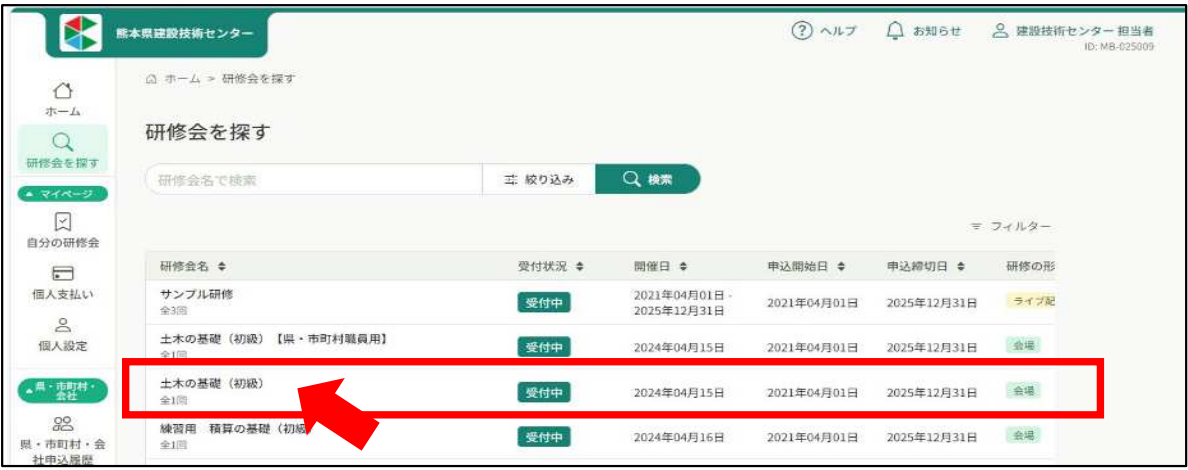

研修一覧の上部には、検索機能もありますのでご利用下さい。

 研修の詳細内容が表示されますので、右上の**「県・市町村・会社で申し込む場合はこち ら」をクリック**します。

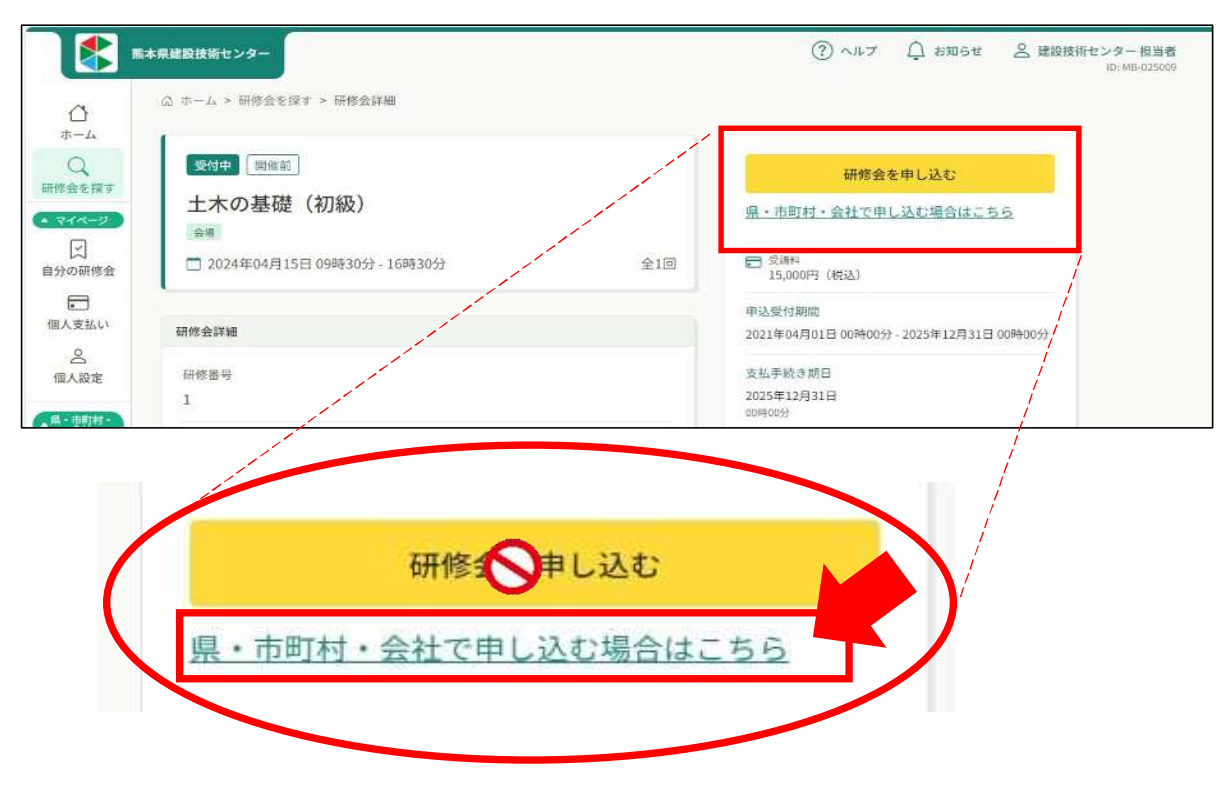

**4** ご自身の所属が表示されますので、間違いがないか確認して下さい。 右下の「メンバー追加」をクリックします。

![](_page_12_Picture_33.jpeg)

**5** 「参加するメンバーを選択」ポップアップ画面が表示されます。 受講させたい職員を選択して追加し、「確定」をクリックします。 **※申込用のアカウントは選択しないでください。担当者様が受講される際は 他の職員と同じように個人名でメンバー登録をしてから申込お願いします。**

![](_page_12_Picture_34.jpeg)

10

**6** 元の画面に戻ります。

支払方法と優先順位を選択します。

支払い方法を選択して下さい。

メンバー氏名右側(破線四角部分)の「支払い方法」は自動で変わるので選択する必要はあ りません。

メンバーの優先順位は氏名左側の 部分をドラッグすることで入れ替え可能です。 内容を確認したら「申込内容の入力」をクリックします。

![](_page_13_Picture_40.jpeg)

![](_page_13_Picture_6.jpeg)

人数調整が必要な場合、優先順位の高い方から受講確定させていただきます。

**7** 詳細情報入力画面が表示されます。

特記事項などがあれば「備考」欄にご記入下さい。

確認できましたら「利用規約と個人情報保護方針の内容に同意する」にチェックを入れ、 「申込内容の確認」をクリックして下さい。

![](_page_14_Picture_33.jpeg)

**8** 確認画面が表示されます。 確認後、「研修を申し込む」をクリックして下さい。

![](_page_14_Picture_34.jpeg)

![](_page_15_Picture_0.jpeg)

![](_page_15_Picture_1.jpeg)

**10** 申込期限締切後に申込結果の通知が、登録されているメールアドレス宛に 送信されますので、メールのURLを開いていただき、承認・非承認の 確認をお願いいたします。 承認の場合は、次の受講料のお支払い手続きへお進みください。

**受講料のお支払い**

❼

**1** 受講料の支払いは、担当者アカウントからのみ可能となります。 申込結果通知より、URLを開き「お支払い」ボタンをクリックし支払い画面を開く。 左のサイドメニュー「県・市町村・会社支払い」をクリックして、 未払になっている承認された研修会名をクリックする。

![](_page_16_Picture_126.jpeg)

#### **2** 右側の「お支払い」ボタンをクリックし、次の画面で金額を確認したら もう一度「お支払い」ボタンを押す。

![](_page_16_Figure_4.jpeg)

**3** お支払い画面(青)に移動するので、金額を確認し、お支払い手続きから お支払い方法を選択してください。 ※銀行振込のみ手数料が発生します。

![](_page_17_Picture_29.jpeg)

### **①クレジットカード払い**

クレジットカード番号〜支払い方法を入力し、つぎの画面で内容を確認し、 「確定」ボタンで支払い完了

![](_page_17_Picture_30.jpeg)

#### **②コンビニ払い**

ご利用するコンビニを選択し、申込担当者のお名前・電話番号を入力し、 間違いがなければ「確定」ボタンを押す。画面を印刷し、 記載されたお支払い期限までに、指定のコンビニで支払いをする。

![](_page_18_Picture_37.jpeg)

#### **③銀行振込**

銀行振込を選択し、「確定」ボタンを押すと下の画面が反映されるので、 画面を印刷し、振込期限までに、こちらの口座に振込みをお願いします。

![](_page_18_Picture_38.jpeg)

 **振込先はお支払い手続きごとに変更されます。 他の研修とまとめて振り込む等はできませんのでご了承ください。** **4** 支払いが完了したら、研修サイト(manaable)より領収証発行のメールが届きます。 リンクよりログインし、支払い状況が「✔支払済」になっていることを確認します。

![](_page_19_Picture_1.jpeg)

**5** 領収証が必要な方は、左のサイドメニュー「県・市町村・会社支払い」から、 支払済の研修会は、右の「ダウンロード」が表示されるので、 ここをクリックし、領収証をダウンロードしてください。

![](_page_19_Picture_124.jpeg)

領収証は**一度しかダウンロードできない**ため、ダウンロードを行った際は 必ず、印刷または保存をお願いいたします。 **領収証について**

研修申込みの流れについては以上で終了です。

### **申込みキャンセル**

**1** キャンセル期限内であれば申込キャンセル可能です。 ※お支払い済みの場合は、一度研修課までご連絡をお願いします。 サイドメニューの「県・市町村・会社申込履歴」から、 キャンセルしたい研修をクリックします。

![](_page_20_Picture_34.jpeg)

**2** 該当研修の詳細画面から、キャンセルしたい受講者の申込管理欄の「…」 をクリックし、「申込キャンセル」を選択してください。

![](_page_20_Picture_35.jpeg)

注意事項のポップアップ画面が表示されるので、

内容に了承頂ければ、「申込をキャンセル」ボタンをクリックして下さい。

![](_page_21_Picture_2.jpeg)

申込結果の欄に、下記のように表示されましたら申込キャンセルは完了です。

![](_page_21_Picture_39.jpeg)

### **受講証明書(修了証)の発行**

**1** 研修会の受講が終了しましたら、受講完了された方は 申込担当者と受講者に修了証発行通知のメールが送信されます。

![](_page_22_Picture_2.jpeg)

**2** 受講者の方がご自身で修了証をダウンロードされる場合は、 上記のメールのURLからダウンロードをお願いいたします。

申込担当者の方が受講者の修了証を発行されたい場合は、 上記のURLを開いても表示されません。 申込用アカウントを一度ログアウトし、 受講された方のアカウントでログインをしてから 「自分の研修会」の該当の研修会からダウンロードをして下さい。

![](_page_22_Picture_66.jpeg)

![](_page_23_Picture_0.jpeg)

# **改定履歴**

![](_page_23_Picture_44.jpeg)

問い合わせ先

![](_page_24_Picture_1.jpeg)

研修部 tel: 0964-42-9030